# Linuxによる組込みシステム開発 Fedora7 ③ 港湾職業能力短期大学校 神戸港

# マイコンボード:T-SH7706LSR(TAC製)

マイコン:SH7706(SH3ファミリ):ルネサスエレクトロニクス

この教材は みついわゆきお氏のmes2サイト <http://mes.sourceforge.jp/mes2/> およびLinux記事 <http://gihyo.jp/dev/serial/01/micom-linux/0001> および、名もないページさんサイト(2015.4現在リンク切れです) <http://wave2.iobb.net/doc/summary/sh3wiki/wifky.cgi> の内容を参考に作成しています

# Xクライアントのssh接続(1)

#### 1.ターゲットボードのXサーバ設定を行う。/etcにrootユーザで入る。

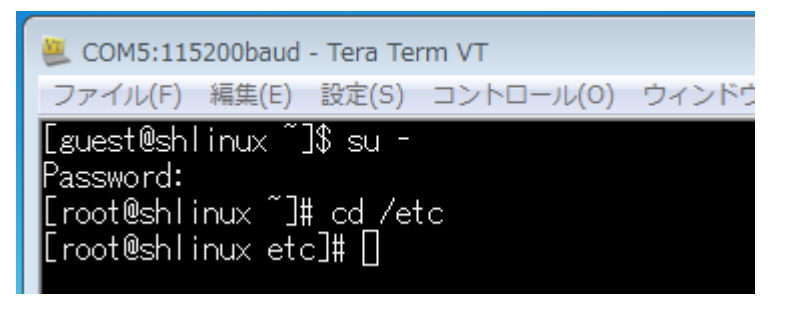

2.hosts ファイルを作成する。

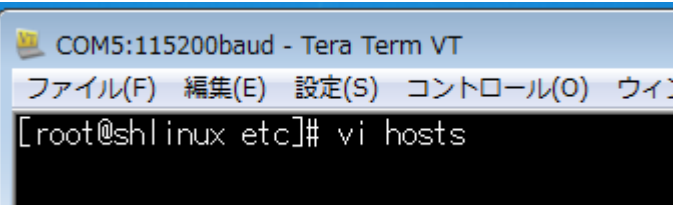

- 3.hostsの内容は
	- 127.0.0.1 localhost.localdomain localhost とし、保存する。

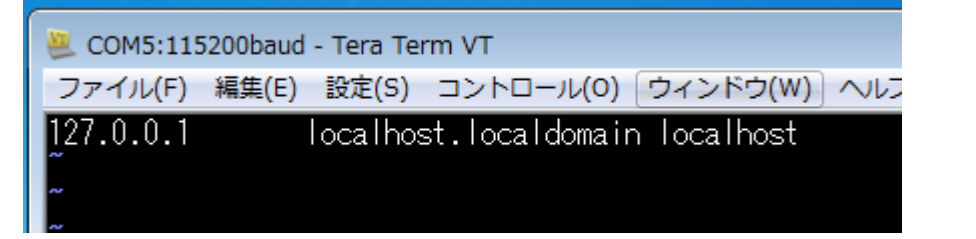

### Xクライアントのssh接続(2)

- 3.再起動し、下記の例ではターゲットボードが192.168.137.178に割り振られているこ とを確認する。
	- \$ /sbin/ifconfig eth0

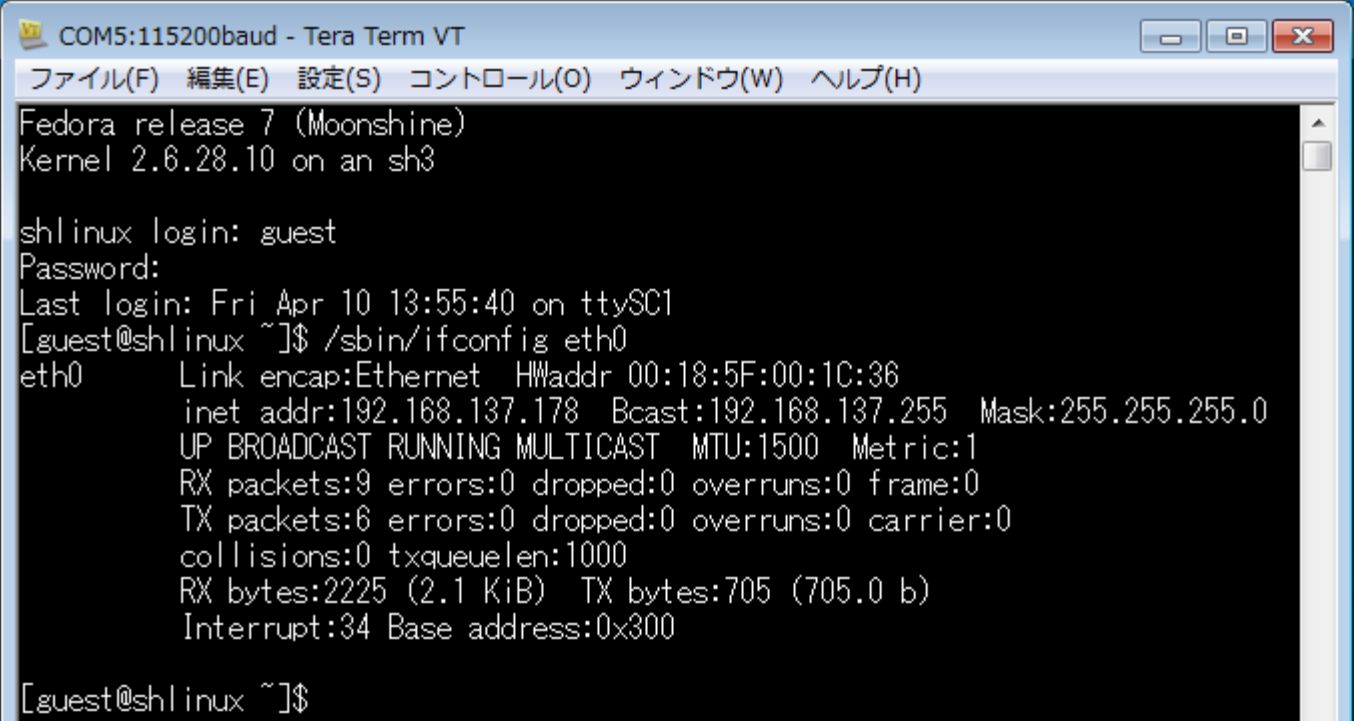

# Windowsパソコンでのssh接続(1)

1.ターミナルとしては低速だが、WindowsマシンでターゲットボードのXウインドウを 開き操作することができる。

XLaunchを起動する。(Xmingのインストールについては附1参照)

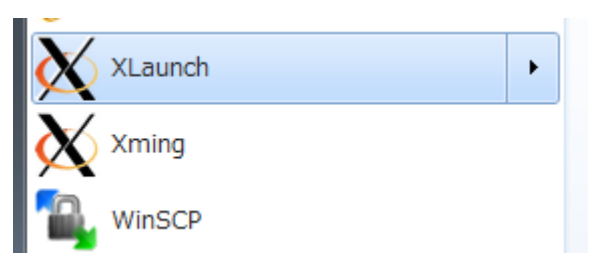

2.標準的なMultiple windowsを選択する。この選択ではWindows画面を背景に xtermが使用できる。

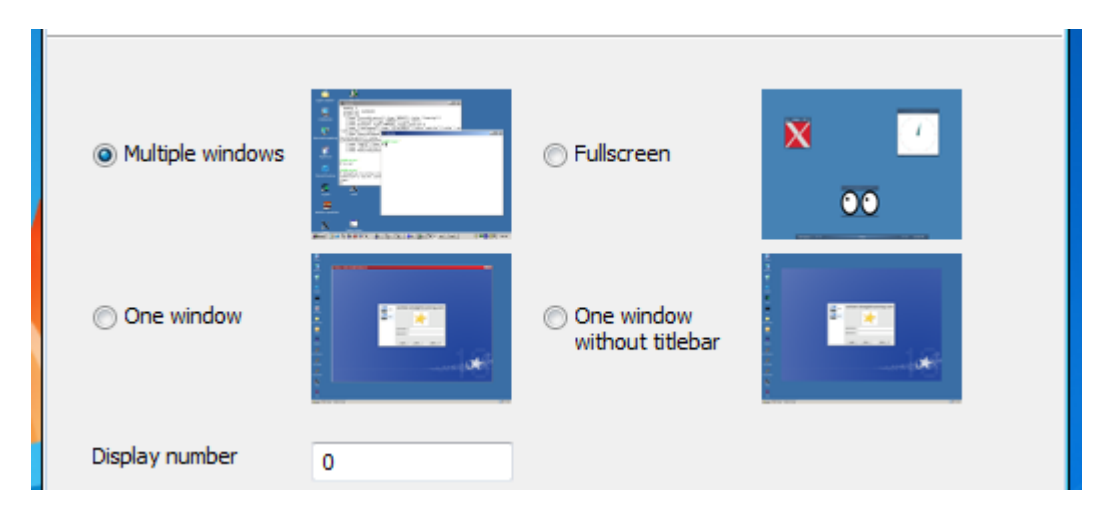

# Windowsパソコンでのssh接続(2)

#### 3. Start a program を選択して「次へ」

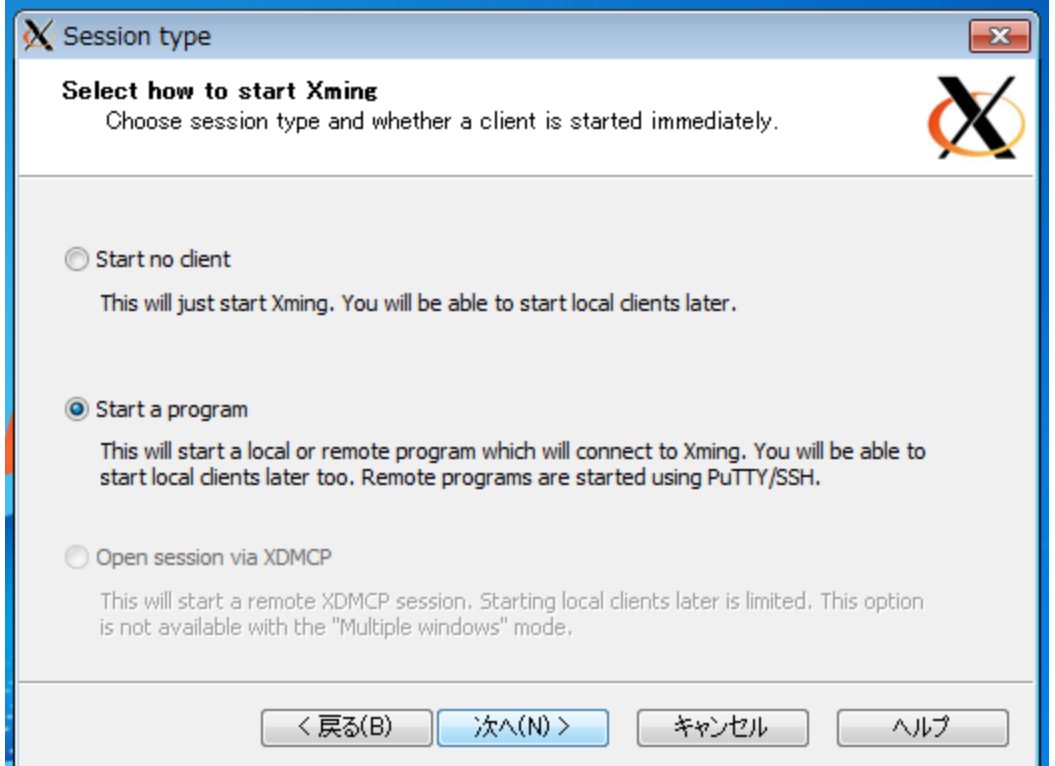

# Windowsパソコンでのssh接続(3)

4.Start program に「xterm」、Run Remote を using PuTTYを選択し、 Connection to computer にターゲットボードのIPアドレスここでは192.168.137.178 Login as userは"root"。(xtermはデフォルトでrootユーザでしか起動しない) Passwordは「ブランク」にして「次へ」をクリックする。

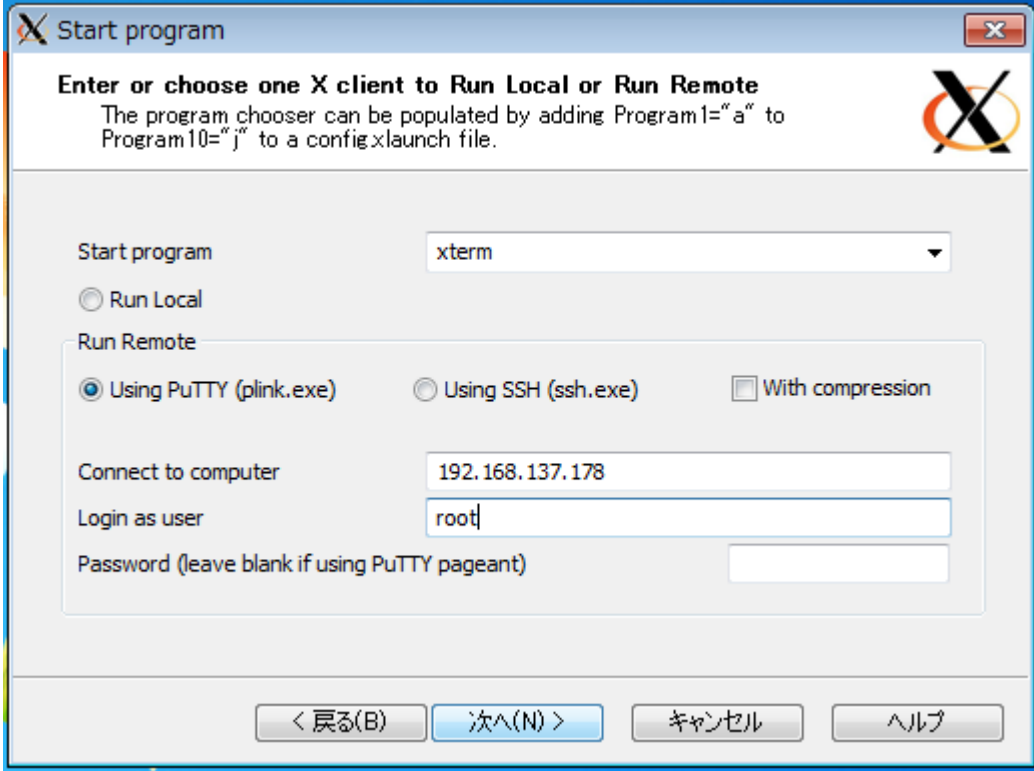

# Windowsパソコンでのssh接続(4)

#### 5. 次の画面はそのまま「次へ」

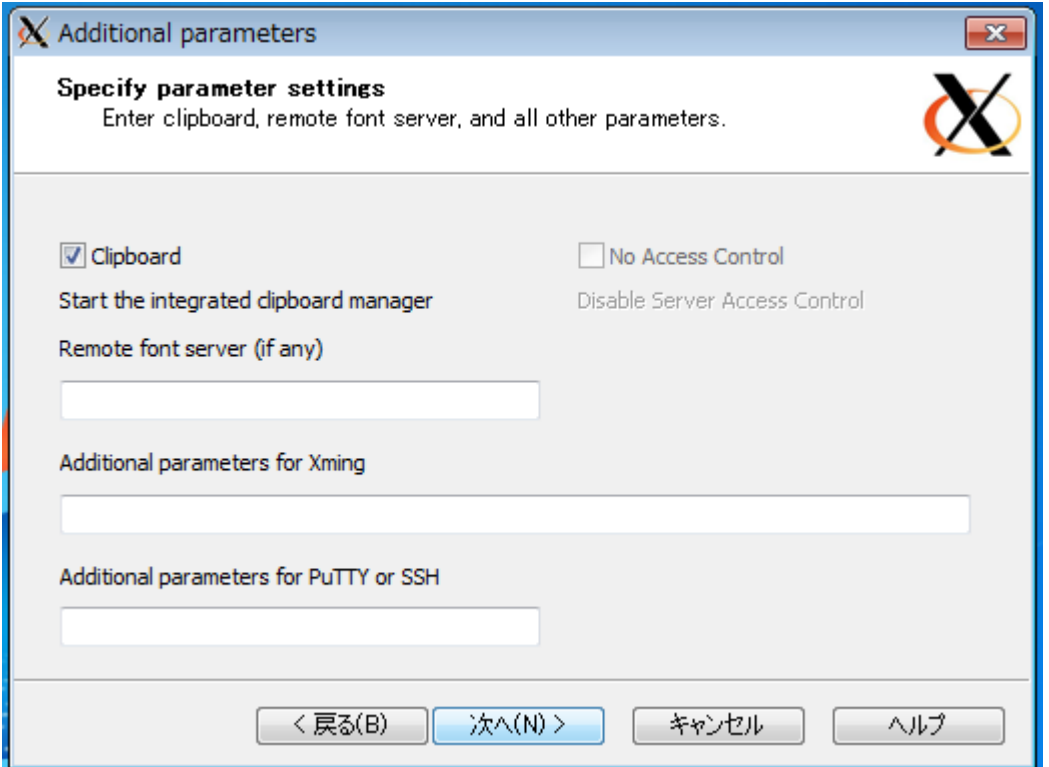

# Windowsパソコンでのssh接続(5)

6.Configurerationで「Save configuration」をクリック 2回目以降は「完了」クリックでOK

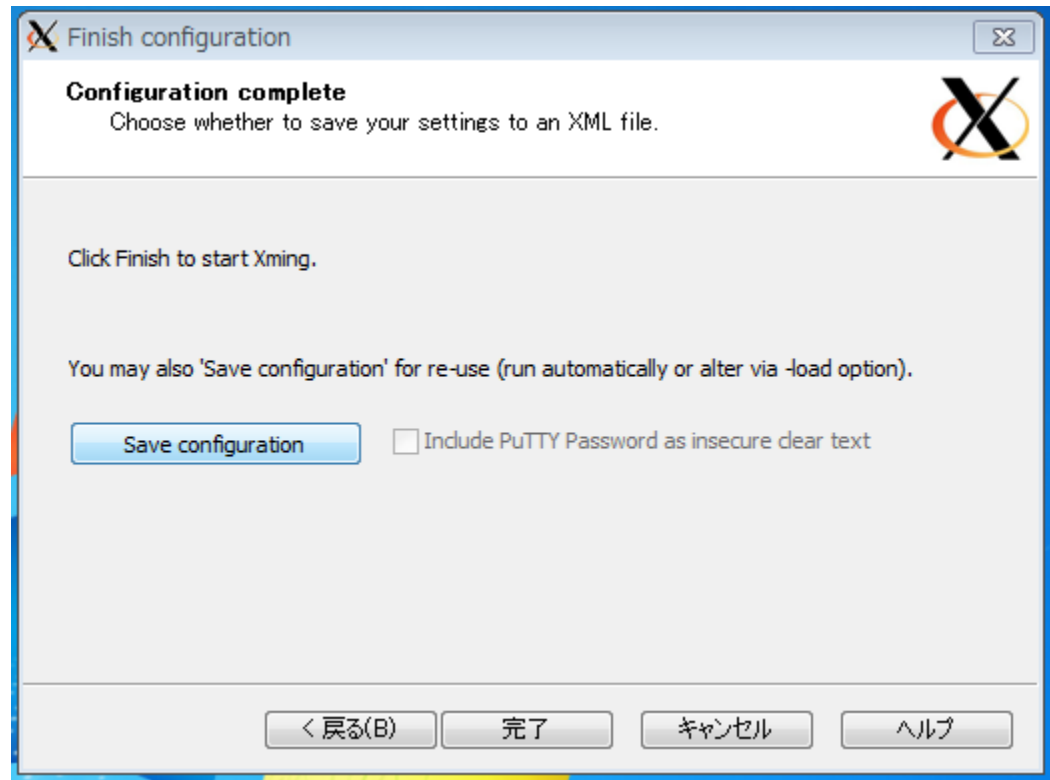

7.config.xlaunchファイルはそのままディフォルトにて「保存」

# Windowsパソコンでのssh接続(6)

#### 8.「完了」をクリック

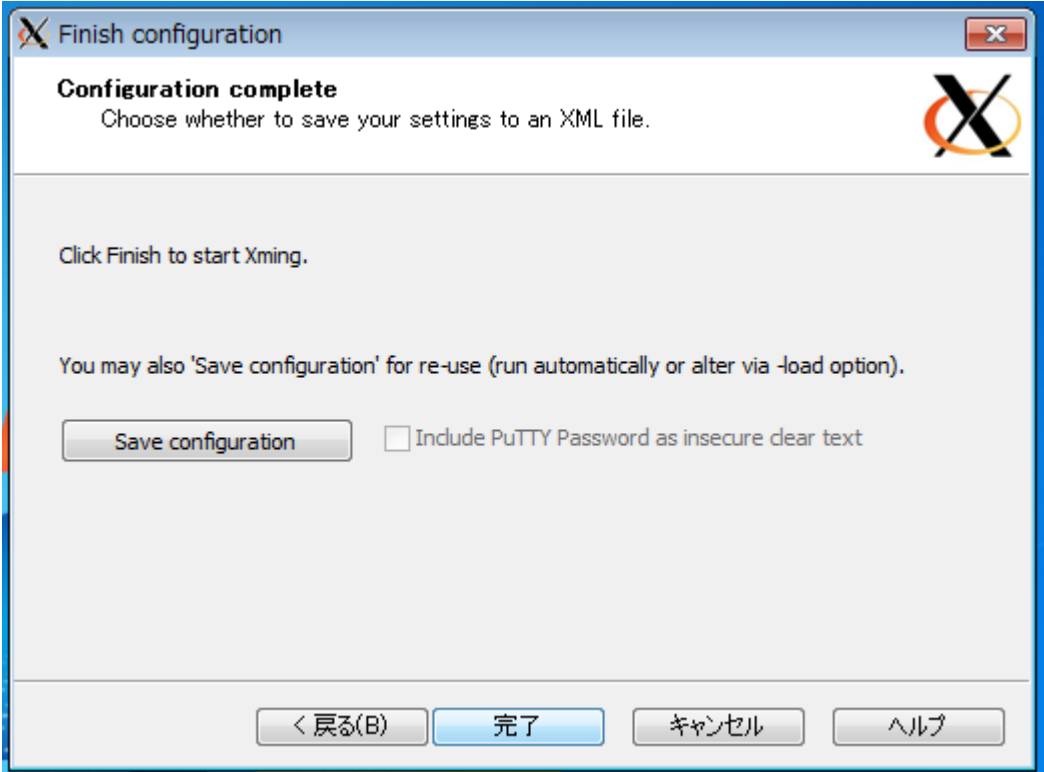

# Windowsパソコンでのssh接続(7)

#### 9.「はい」をクリック

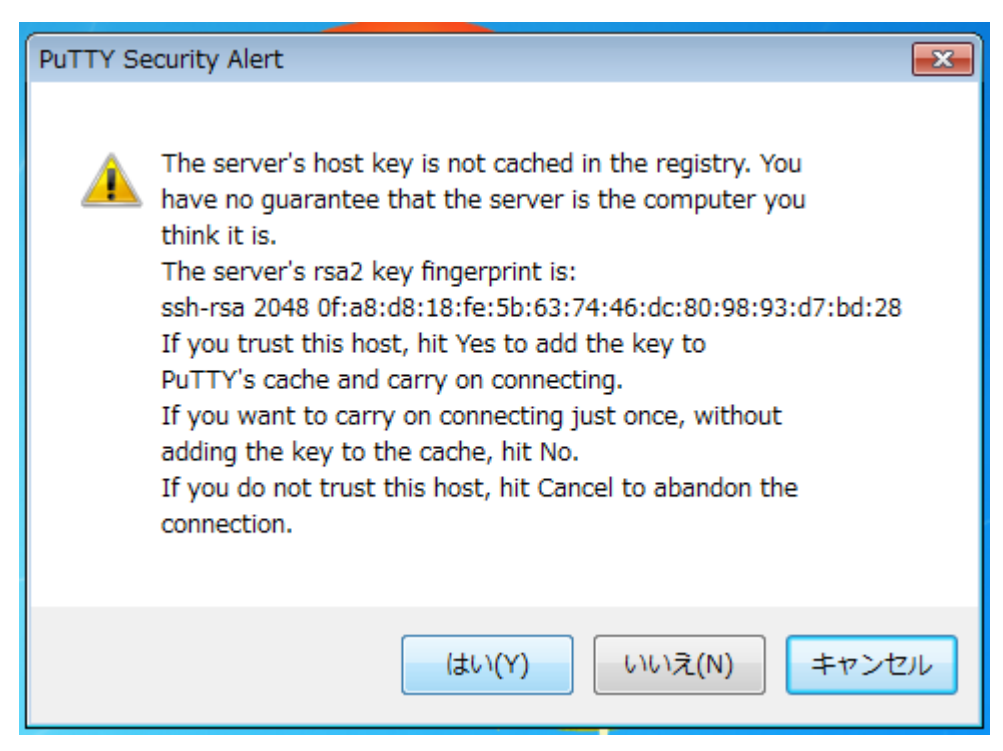

#### 2回目以降は表示されない

# Windowsパソコンでのssh接続(8)

10.結構な時間待たされた後、下記画面が現れるのでrootユーザのパスワード入力 する。

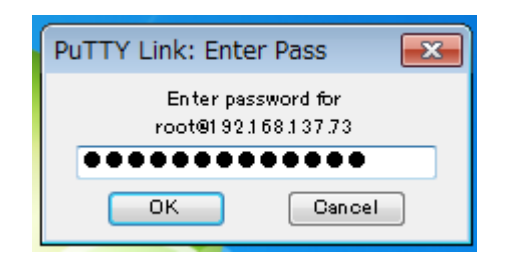

11.しばらくするとWindowsディスクトップにxtermが立ち上がる。

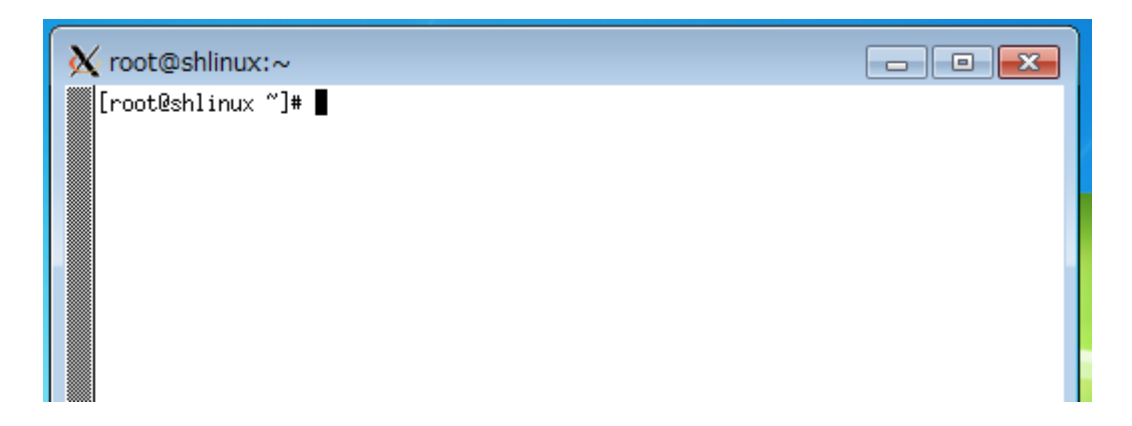

#### Windowsパソコンでのssh接続(9)

- 12.結構な時間待たされ、人知れず本当に接続が切れている場合もある。
	- その判断方法としてタスクバーにある以下のアイコン「X」表示で、接続処理が不 調に終わると何のメッセージも残さず消えてゆく。
	- (これでは何が起こったか状況がわからないので、メッセージを知る方法は後述 の「Linuxマシンでのssh接続」にてメッセージを確認することを勧める)

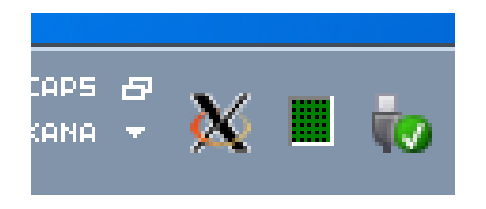

### Windowsパソコンでのssh接続(10)

13.アイコンがあると操作したくなるもので、「Hide Root Window」のチェックをはずす と全面 Xウインドウの格子画面と化す。(注:チェックをはずす前に→次の14.に 目を通しておくこと。そうでないと戻し方がわからなくなる。)

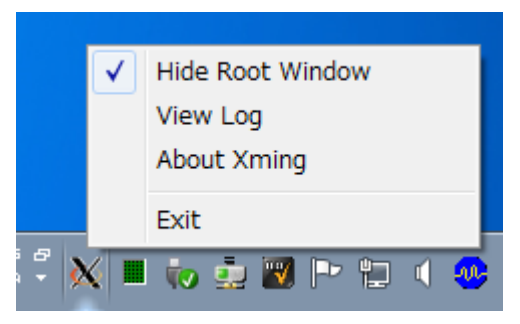

Unixライクな画面で作業したい人向き用でのxtermが表示できる。

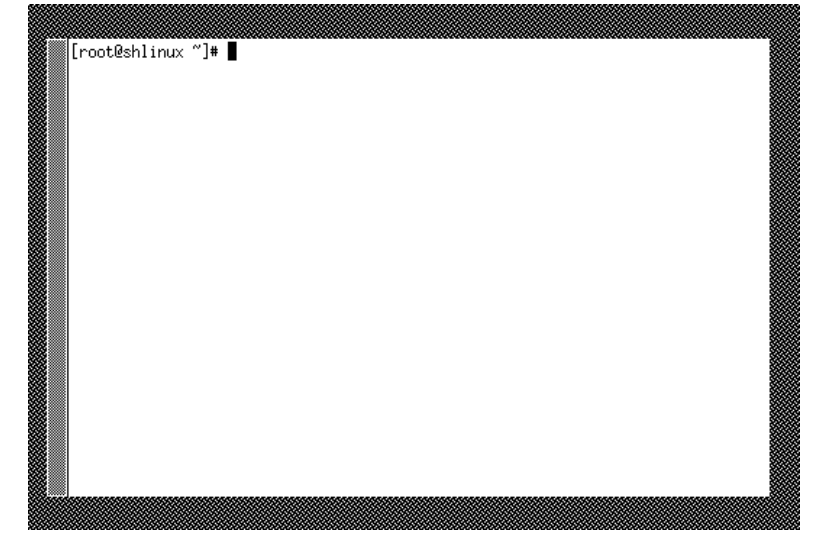

### Windowsパソコンでのssh接続(11)

14.Unixになじみのない人には、突然格子模様になるとびっくりするが、元にもどす には[Ctrl]+[Alt]+[Del]をクリックし、「タスクマネージャーの起動」を選択するとタス クバーが現れるので改めて右クリックで下記ポップアップウインドウを開き「Hide Root Window」にチェックを入れればよい。

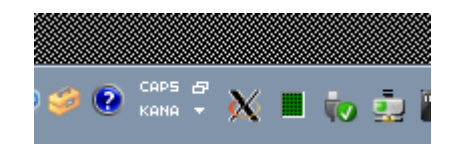

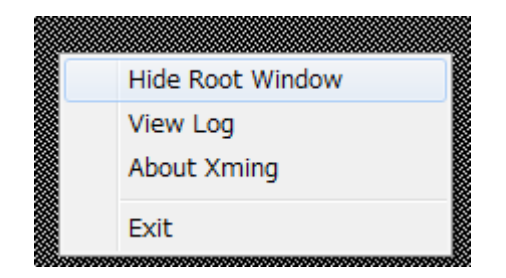

# Windowsパソコンでのssh接続(12)

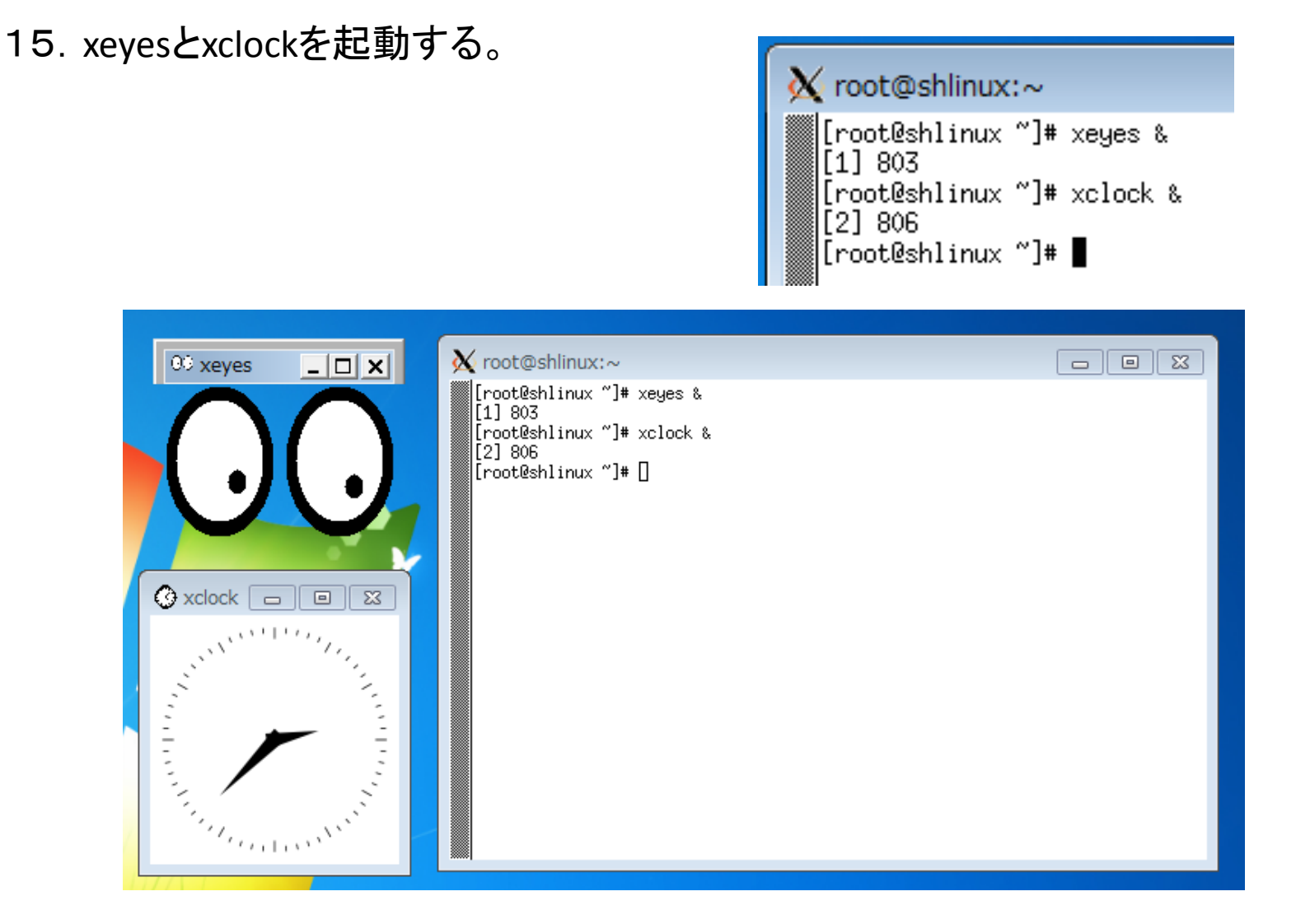

# Windowsパソコンでのssh接続(13)

16.複数のターミナルがほしい場合、xtermを追加起動する。

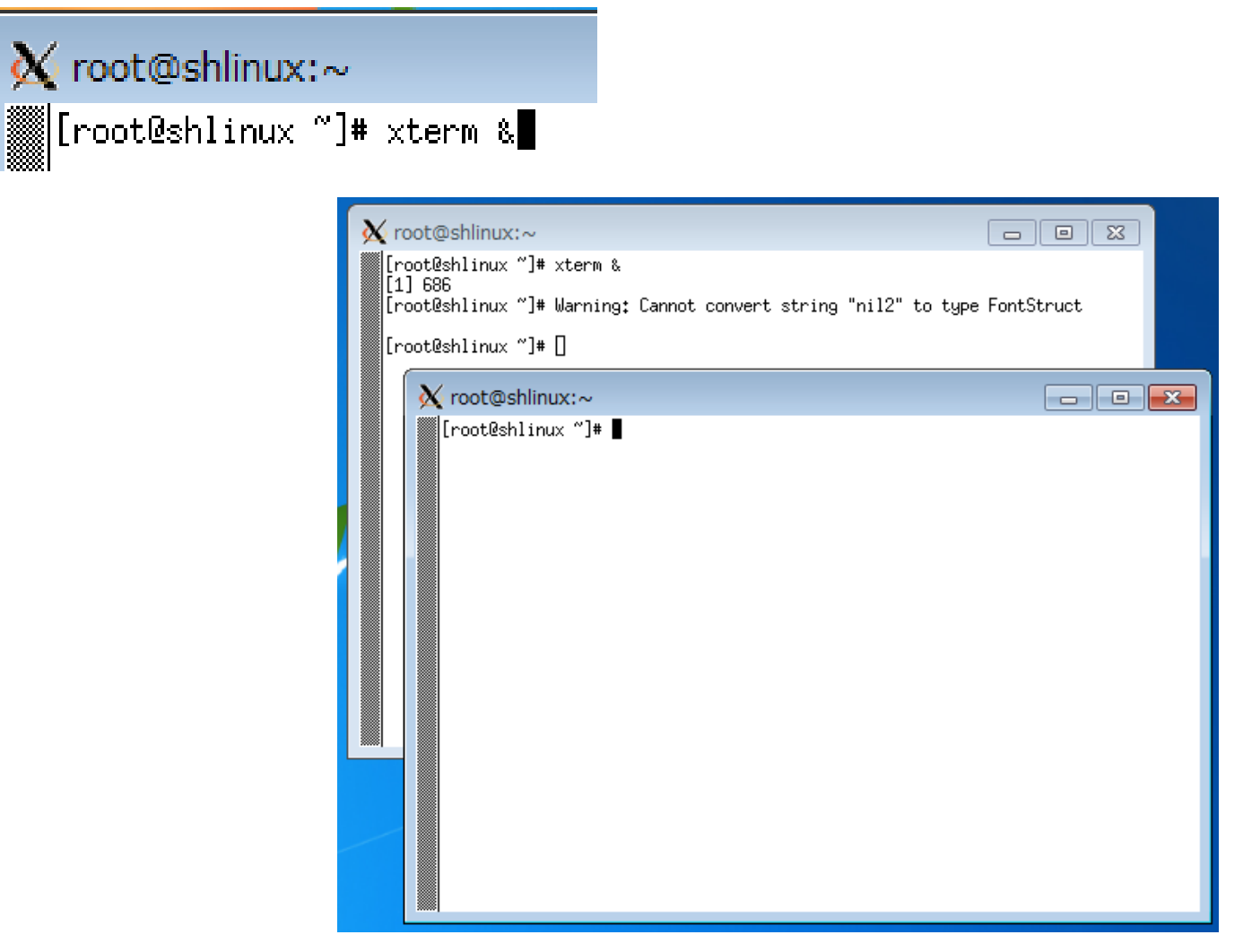

# Windowsパソコンでのssh接続(14)

#### 17.# xterm & で….."nil2"…のワーニングが煩わしいのでXming-fontsをインストール する。

![](_page_16_Picture_2.jpeg)

## Windowsパソコンでのssh接続(15)

#### 18.一般ユーザのguestとして接続し、xtermを起動させるには、ターゲットの /dev/ptmsのパーミションを666にする。

![](_page_17_Picture_32.jpeg)

#### ただし、ターゲット上の/devはram2に展開されているので再起動で元に戻る。

![](_page_17_Picture_33.jpeg)

# Windowsパソコンでのssh接続(16)

#### 19. SDカードの(SDカード)/dev/ptmsのパーミションを666にすれば再起動時にもパー ミションは元に戻らない。

![](_page_18_Picture_24.jpeg)

### Linuxマシンでのssh接続(1)

1. Linuxマシン同士なので相性がよく、下記ではターゲットボードのIPアドレスを 192.168.137.145としてssh接続する。その時の引数に -X(大文字"X")と入れる。。

\$ ssh -X guest@192.168.137.145

![](_page_19_Picture_3.jpeg)

2.パスワード入力後、ターゲットボードコンソールにてxeyesとxclockを起動する。

![](_page_19_Picture_5.jpeg)

# Linuxマシンでのssh接続(2)

3.複数のターミナルがほしい場合、xtermを追加表示する。

![](_page_20_Figure_2.jpeg)

Linuxマシン本体と同一画面なのでターミナルがどちらのものか混乱するので、コ マンドを書き込むときにはプロンプトのマシン名の識別に注意する。

# クロスコンパイラとセルフコンパイラの生成(1)

- 1.サイトからダウンロードしたRPMで構築したsh3・Fedora7にはgccが構築されていな いのでサイト記事を参考にcrosstoolを使ってATXマシン上にクロスコンパイラと、 ターゲットボード上のセルフコンパイラを作成する。
- 2.まず使用するLinuxOSはVinelinux32ビット(またはCentOSの32ビット)の32ビット版 であること。(CPUが64ビットであっても32ビット版でOSあればOK。64ビット版OSで は コンパイル時にmalloc関数でエラーが出る)

![](_page_21_Picture_3.jpeg)

# クロスコンパイラとセルフコンパイラの生成(2)

3.サイト記事にしたがい、crosstool-0.43.tar.gzを下記ホームホームページからダウン ロードする。

http://kegel.com/crosstool/

4.crosstoolは一般ユーザで使用する。crosstool-0.42.tar.gzを一般ユーザのホーム フォルダに展開する。

![](_page_22_Picture_50.jpeg)

5. crosstoolはクロスコンパイラを構築する時、必要なファイルをネットから取り込みな がら構築する。しかし時間を経ると目的のファイルが見つからない場合が生じてく る。ここではあらかじめ必要なファイルを配布データ"downloads"フォルダに収め てあるのでこれを利用する。同フォルダをホームのルートに作成する。

![](_page_22_Picture_51.jpeg)

### クロスコンパイラとセルフコンパイラの生成(3)

6.サイト記事に従い、必要なファイルは以下の通り、記事と異なるのは使用する kernelバージョンに合わせたlinux-2.6.28.10.tar.bz2(linux-2.6.39.4.tar.bz2は 2.6.39.4のとき必要)に差し替えてある。

![](_page_23_Picture_2.jpeg)

クロスコンパイラとセルフコンパイラの生成(4)

#### 7.crosstool-0.43に入り、sh3.datを編集する。

□ user01@localhost.localdomain: /home/user01/cro ファイル(E) 編集(E) 表示(V) 検索(S) 端末(I) ヘルプ( [user01@localhost ~]\$ pwd /home/user01 [user01@localhost ~]\$ cd crosstool-0.43 [user01@localhost crosstool-0.43]\$ vi sh3.dat

たとえばクロスコンパイルのgccを "sh3-linux-gcc" といったコマンド表現にするた めにはディフォルトのままではなく、

TARGET=sh3-unkown-linux-gnu  $\rightarrow$  sh3-linux

に変更する。

![](_page_24_Picture_6.jpeg)

クロスコンパイラとセルフコンパイラの生成(5)

#### 8.続けてcrosstool-0.43のdemo-sh3.shを編集する。

E user01@localhost.localdomain: /home/user01/crosstoc ファイル(E) 編集(E) 表示(V) 検索(S) 端末(I) ヘルプ(H) [user01@localhost ~]\$ pwd -<br>[user01@localhost ~]\$ cd crosstool-0.43<br>[user01@localhost crosstool-0.43]\$ vi demo-sh3.sh<mark>|</mark> /home/user01

コンパイルに必要なファイルはユーザルートの"downloads"フォルダに用意され 生成されるクロスコンパイルはユーザールートの"crosstool"フォルダとするように 指定する。

Xet -ex<br>
TARBALLS\_DIR=\$HOME/downloads<br>
RESULT\_TOP=\$HOME/crosstool<br>
export TARBALLS\_DIR RESULT\_TOP<br>
GCC\_LANGUAGES="c,c++"<br>
export GCC\_LANGUAGES

参照するデータベースは新たな行を追加し、gcc-4.1.2-glibc-2.3.6.datとする。

#### viコマンドで"yy"→"p"で一行コピー後編集。

#eval 'cat sh3.dat gcc-4.1.0-glibc-2.3.2-tls.dat' sh all.sh --notest<br>#eval 'cat sh3.dat gcc-4.1.0-glibc-2.3.5.dat' sh all.sh --notest<br>#eval 'cat sh3.dat gcc-4.1.0-glibc-2.3.6.dat' sh all.sh --notest<br>eval 'cat sh3.dat gcc-4

# クロスコンパイラとセルフコンパイラの生成(6)

9.追加したgcc-4.1.2-glibc-2.3.6.datデータベースファイルを作成する。雛形としてgcc-4.1.1-glibc-2.3.6.datをコピーして作成する。

![](_page_26_Picture_61.jpeg)

#### 10.gcc-4.1.2-glibc-2.3.6.datを編集する。

E user01@localhost.localdomain: /home/user01/crosstool-0.43

ファイル(E) 編集(E) 表示(V) 検索(S) 端末(I) ヘルプ(H)

[user01@localhost crosstool-0.43]\$ vi gcc-4.1.2-glibc-2.3.6.dat

GCC-DIRを4.1.2に替え、LINUX\_DIR使用カーネルを2.6.28.10(2.6.39.4の場合は その数字)に替える。その他は"downloads"フォルダにあるファイルのバージョン との一致を確認する。

![](_page_26_Figure_8.jpeg)

### クロスコンパイラとセルフコンパイラの生成(7)

11.サイト記事にあるようにglibc-2.3.6には\$ASと\$LDに対するバグがあり、これに対す るパッチが必要で公開されている。ここでは適当な名前で "glibc-2.3.6-as-ld.patch" ファイルとしてサイトの情報をそっくりコピーして配布資料に収録している。

![](_page_27_Figure_2.jpeg)

クロスコンパイラとセルフコンパイラの生成(8)

12.作成した"glibc-2.3.6-as-ld.patch"パッチファイルは、/crosstool-0.43/ patches /glibc-2.3.6/にコピーまたは移動する。

> E user01@localhost.localdomain: /home/user01 ファイル(E) 編集(E) 表示(<u>V</u>) 検索(S) 端末(I) ヘルプ(H)<br>[user01@localhost ~]\$ cp glibc-2.3.6-ls-as.patch ~/crosstool-0.43/patches/glibc-2.3.6/

13.\$ ./demo-sh.shにてクロスコンパイラの作成をスタート。

```
E user01@localhost.localdomain: /home/user01/crossto
 ファイル(E) 編集(E) 表示(V) 検索(S) 端末(I) ヘルプ(H)
[user01@localhost crosstool-0.43]$ pwd
/home/user01/crosstool-0.43
/home/user01/crosstool-0.43<br>[user01@localhost crosstool-0.43]$ ./demo-sh3.sh █
```
#### 14.クロスコンパイラ作成の終了画面(約20分)

```
+ /home/user01/crosstool/gcc-4.1.2-glibc-2.3.6/sh3-linux/bin/sh3-linux-g++ hello2.cc -o sh3-linux-hel
lo<sub>2</sub>
+ echo testhello: C compiler can in fact build a trivial program.
testhello: C compiler can in fact build a trivial program.
 test " = 1+ echo Done.
Done.
[user01@localhost crosstool-0.43]$
```
クロスコンパイラとセルフコンパイラの生成(9)

15.クロスコンパイラは demo-sh3.shで設定したように ~/crosstool フォルダ配下 に構築されている。

```
E user01@localhost.localdomain: /home/user01
 ファイル(E) 編集(E) 表示(V) 検索(S) 端末(I) ヘルプ(H)
[user01@localhost ~]$ pwd
/home/user01
[user01@localhost ~]$ ls ~/crosstool
gcc-4.1.2-glibc-2.3.6/
[user01@localhost ~]$ ls ~/crosstool/gcc-4.1.2-glibc-2.3.6/
sh3-linux/[user01@localhost ~]$ ls ~/crosstool/gcc-4.1.2-glibc-2.3.6/sh3-linux/
                                     sh3-linux.crosstoolconfig.txt tmp/
             include/ lib/
                               man/bin/
                      libexec/ sh3-linux/ share/
distributed/ info/
[user01@localhost ~]$
```
# クロスコンパイラとセルフコンパイラの生成(10)

16.完成したクロスコンパイラの圧縮ファイルを作成する。

\$ tar czvf (圧縮ファイル名).gz ./sh-linux

![](_page_30_Picture_40.jpeg)

17.作成したsh3-linux-2.6.28.10.tar.gzは別のLinuxマシンでクロスコンパイラ環境を 作るのにも使用できるので配布資料の中にも納めている。

![](_page_30_Picture_5.jpeg)

クロスコンパイラとセルフコンパイラの生成(11)

#### 18. 完成したクロスコンパイラをインストールする。ルートユーザとなって圧縮ファイ ルを/usrに移動する。

![](_page_31_Picture_26.jpeg)

#### 19./usrに移り、圧縮ファイルを解凍する。(圧縮ファイルは削除してOK)

![](_page_31_Picture_27.jpeg)

# クロスコンパイラとセルフコンパイラの生成(12)

#### 20. 以降rootで使用することを前提にホームに戻り、フルパスでgccを起動する。

![](_page_32_Picture_28.jpeg)

"no input files"といったメッセージが返っているので反応している。

21.相対パスが使用できるように .bash\_profileを編集する。再起動で設定される。

![](_page_32_Picture_29.jpeg)

# クロスコンパイラとセルフコンパイラの生成(13)

22.一般ユーザで環境を引き継ぐことも考え、user01のPATH環境も変更する。

\$ vi .bash\_profile

![](_page_33_Picture_49.jpeg)

23. Rootユーザ同様に相対パスが使用できるように .bash\_profileを編集する。再起 動で設定される。

> # User specific environment and startup programs # addpath \$HOME/bin BASH ENV=\$HOME/.bashrc PATH=\$PATH:/usr/sh3-linux/bin USERNAME="" export USERNAME BASH\_ENV PATH LESSOPEN

24.再起動させる。

# クロスコンパイラとセルフコンパイラの生成(14)

#### 25.再起動後、以下のソースファイルを作成する。どこで作業してもよいがここで は./sampleフォルダで作業する。

![](_page_34_Picture_30.jpeg)

![](_page_34_Picture_3.jpeg)

/sample) - VIM

#### 26.コンパイルする。(ライブラリが異なるので-staticオプションを付加する)

![](_page_34_Picture_31.jpeg)

# クロスコンパイラとセルフコンパイラの生成(15)

#### 27. 少し手間だが、SDカードのguestのルートフォルダにコピーする。

![](_page_35_Picture_2.jpeg)

#### 28.ターゲットにhelloファイルをコピーしたSDカードにて起動し、ターミナルを通して helloを実行する。

![](_page_35_Picture_35.jpeg)

## クロスコンパイラとセルフコンパイラの生成(16)

29.続いてセルフコンパイル環境を構築する。記事と異なるのは直接SDカードの ルートフォルダの/usrフォルダにコンパイラを書き込むこととrootユーザにて処理 をすすめることである。サイト記事にしたがい"downloads"フォルダ内で"binutils-2.16.1.tar.bz2"を展開する。

![](_page_36_Picture_50.jpeg)

30.展開後、binutils-2.16.1に入り、buildフォルダを作成し、buildフォルダに移動する。

![](_page_36_Picture_4.jpeg)

# クロスコンパイラとセルフコンパイラの生成(17)

31.buildに移動後、 configureにてMakefileを作成する。対象フォルダは/usrに設定。

# ../configure --prefix=/usr --host=sh3-linux --build=i686-vine-gnu

न्ति user01@localhost.localdomain: /home/user01/downloads/binutils-2.16.1/build ファイル(F) 編集(E) 表示(V) 検索(S) 端末(T) ヘルプ(H) [root@localhost binutils-2.16.1]# cd build [root@localhost build]# ../configure --prefix=/usr --host=sh3-linux --build=i686-vine-gnu

#### 引き続き # make を実行

checking whether to enable maintainer-specific portions of Makefiles... no checking if symbolic links between directories work... yes updating cache ./config.cache creating ./config.status creating Makefile [root@localhost build]# make

#### 32.インストール先は、直接マイコンボードの/usr、すなわちSDカードの/usrとする。

# make install prefix=/media/(SDカードのルート)/usr

F root@localhost.localdomain:/home/user01/downloads/binutils-2.16.1/build

ファイル(E) 編集(E) 表示(<u>V</u>) 検索(S) 端末(I) ヘルプ(H)<br>[root@localhost build]# make install prefix=/media/e697eb5f-a96f-473b-a469-000edb95e8aa/usr

# クロスコンパイラとセルフコンパイラの生成(18)

#### 33.引き続き同様に"downloads"フォルダ内で"gcc-4.1.2.tar.bz2"を展開する。

![](_page_38_Picture_27.jpeg)

#### 34.展開後、gcc-4.1.2に入り、buildフォルダを作成し、buildフォルダに移動する。

![](_page_38_Picture_28.jpeg)

# クロスコンパイラとセルフコンパイラの生成(19)

- 35.buildに入った後、configureにてMakefileを作成する。対象フォルダを/usrに設定。
- # ../configure --prefix=/usr --host=sh3-linux --build=i686-vine-gnu --enablelanguages=c,c++

![](_page_39_Picture_80.jpeg)

checking whether to enable maintainer-specific portions of Makefiles... no checking if symbolic links between directories work... yes updating cache ./config.cache creating ./config.status creating Makefile [root@localhost build]# make

36.Web記事にあるようにコンパイラは失敗しているが、インストール先はマイコン ボードの/usrなのでSDカードの/usrにインストールする。

# make install prefix=/media/(SDカードのルート)/usr

F root@localhost.localdomain: /home/user01/downloads/gcc-4.1.2/build

ファイル(E) 編集(E) 表示(V) 検索(S) 端末(I) ヘルプ(H)

[root@localhost build]# make install prefix=/media/e697eb5f-a96f-473b-a469-000edb95e8aa/usr

# クロスコンパイラとセルフコンパイラの生成(20)

#### 37.コンパイルエラーのため、インストールで記事と同様のエラーメッセージが出る。

/usr/bin/install: 宛先の `/media/8afb8188-3c71-45a7-814c-319318cefe0f/usr/libexec/( stalldirs' はディレクトリではありません /usr/bin/install: `build/fix-header' を stat できません: そのようなファイルやディレ make[2]: \*\*\* [install-mkheaders] Error 1 make[2]: Leaving directory '/home/user01/downloads/gcc-4.1.2/build/gcc' make[1]: \*\*\* [install-gcc] Error 2 make[1]: Leaving directory '/home/user01/downloads/gcc-4.1.2/build' make: \*\*\* [install] Error 2 [root@localhost build]#

38.Web記事にしたがい、SDカードの/usrに移動し、クロスコンパイラから /include フォルダを持ってくる。

![](_page_40_Picture_44.jpeg)

# クロスコンパイラとセルフコンパイラの生成(21)

#### 39.SDカードの/usr/lib/gcc/sh3-linux/4.1.2に移動して、lib\*.aライブラリファイルをク ロスコンパイラから持ってくる。

![](_page_41_Picture_30.jpeg)

#### 40.glibcの構築にてCコンパイラ構築の失敗しているので、クロスコンパイラから /usr/libへもってくる。

![](_page_41_Picture_31.jpeg)

クロスコンパイラとセルフコンパイラの生成(22)

#### 41.コンパイラのコマンドを整理する。

□ root@localhost.localdomain: /media/e697eb5f-a96f-473b-a469-000edb95e8aa ファイル(E) 編集(E) 表示(V) 検索(S) 端末(I) ヘルプ(H) [root@localhost lib]# cd /media/e697eb5f-a96f-473b-a469-000edb95e8aa/usr/bin [root@localhost bin]# pwd /media/e697eb5f-a96f-473b-a469-000edb95e8aa/usr/bin [root@localhost bin]# ln -s c++ cc [root@localhost bin]# ln -s g++ gcc [root@localhost bin]# ln -s sh3-linux-c++ sh3-linux-cc [root@localhost bin]# ln -s sh3-linux-g++ sh3-linux-gcc [root@localhost bin]#

#### 42. SDカードをターゲットボードに差し、起動する。

guestでログインしたあと、以下の hello1.c のソースコードを作成する。

![](_page_42_Picture_5.jpeg)

# クロスコンパイラとセルフコンパイラの生成(23)

- 43.まずは、-static オプション付にてコンパイルする。実行ファイルはhello1 コンパイルに時間がかかるが、実行ファイルが完成している。
	- 実行ファイルの大きさはおよそ680Kバイトもある。

![](_page_43_Picture_35.jpeg)

44.続いて –static オプションをはずしてライブラリを使用するコンパイルをおこなうと 定義されていない変数があるようで、コンパイルは通らない。

![](_page_43_Picture_36.jpeg)

### クロスコンパイラとセルフコンパイラの生成(24)

45.クロスコンパイラが使用するCライブラリとRPMデータから構築したCライブラリと に違いがあるようで、クロスコンパイラのlibc.so.6を参照しないように別の名前に 差し替える。

![](_page_44_Picture_60.jpeg)

46.guestユーザに戻って、再度コンパイルする。/lib/libc.so.6のライブラリが使用さ れ今度は実行ファイルが生成される。ファイルサイズは約5.6Kバイトとなる。

```
COM5:115200baud - Tera Term VT
ファイル(F) 編集(E) 設定(S) コントロール(0) ウィンドウ(W) ヘルプ(H)
[root@shlinux lib]# exit
exit
Esuest@shlinux ~1$ gcc -o hello1 hello1.c
Esuestesminux ~]$ is -i
ltotal 432
-rwxr-xr-x 1 guest = 500 423474 Apr = 3 = 2015 hello
-rwxr-xr-x 1 guest users = 5595 Jan =1 10:12 hello1
-rw-r--r-- 1 guest users
                            69 Jan 1 09:07 hellol.c
[suest@shlinux ~]$ ./hello1.|
Hello C!
[guest@shlinux ~]$
```
#### GNU標準パッケージの移植(1)

1.サイト記事に沿ってGNU標準パッケージを移植する。現行状態ではターゲットボー ド上処理で./configureが使えない。サイト記事に従いインターネットなどから以下 のファイルをダウンロードする。セミナーでは配布資料に「GNU標準パッケージ」と して保存しているのでこれを使用する。

![](_page_45_Picture_2.jpeg)

2.作業フォルダを作り、この中で作業をおこなう。ここでは作業フォルダ名を"GNUstd"とする。

![](_page_45_Picture_4.jpeg)

### GNU標準パッケージの移植(2)

3.Web記事のままではなく、ここではインストール先を直接SDカードにする。もう一度 フォルダ内の様子を示す。

![](_page_46_Picture_38.jpeg)

4.SDカードへの書込みはrootユーザでしかできないのでrootユーザーになる。 最初にmakeのクロスコンパイルを行う。tarにてmake-\*\*\*\*\*.gzファイルを展開する。

![](_page_46_Picture_39.jpeg)

### GNU標準パッケージの移植(3)

#### 5.展開したフォルダに入り、buildフォルダを作成し、さらにbuildに移動する。

I user01@localhost.localdomain: /home/user01/GNU-st ファイル(E) 編集(E) 表示(V) 検索(S) 端末(I) ヘルプ(H) [root@localhost GNU-std]# cd make-3.82 [root@localhost make-3.82]# mkdir build [root@localhost make-3.82]# cd build [root@localhost build]# pwd /home/user01/GNU-std/make-3.82/build [root@localhost build]#

- 6.Web記事に従いConfigureコマンドでMaikefileを作成する。
	- # ../configure --prefix=/usr --host=sh3-linux --build=i686-vine-gnu --disable-nls

![](_page_47_Figure_5.jpeg)

GNU標準パッケージの移植(4)

- 7.make する。
	- # make

![](_page_48_Figure_3.jpeg)

8.SDカードのルートフォルダの/usrにインストールする。

#make install prefix=/media/(SDカードのルートフォルダ)/usr

```
□ root@localhost.localdomain: /home/user01/GNU-std/make-3.82/build
ファイル(E) 編集(E) 表示(<u>V</u>) 検索(S) 端末(I) ヘルプ(H)<br>[root@localhost build]# make install prefix=/media/e697eb5f-a96f-473b-a469-000edb95e8aa/usr
test -z "/media/0ca3397f-3ac3-4430-9cb5-6f9dcc47f830/usr/share/man/man1" || /bin/m
ac3-4430-9cb5-6f9dcc47f830/usr/share/man/man1"
/usr/bin/install -c -m 644 ../make.1 '/media/0ca3397f-3ac3-4430-9cb5-6f9dcc47f830
make[2]: Leaving directory '/home/user01/GNU-std/make-3.82/build'
make[1]: Leaving directory '/home/user01/GNU-std/make-3.82/build'
[root@localhost build]#
```
### GNU標準パッケージの移植(5)

9.続けてlibtoolのクロスコンパイルを行う。tarにてlibtool-\*\*\*\*\*.gzを展開する。

E user01@localhost.localdomain: /home/user01/GNU-std

ファイル(E) 編集(E) 表示(<u>V</u>) 検索(S) 端末(I) ヘルプ(H)<br>[root@localhost build]# cd ../..<br>[root@localhost GNU-std]# tar xvf libtool-2.4.tar.gz

10.展開したフォルダにbuildフォルダを作成し、buildに移動する。

![](_page_49_Picture_33.jpeg)

# GNU標準パッケージの移植(6)

- 11. ConfigureコマンドでMaikefileを作成する。
	- # ../configure --prefix=/usr --host=sh3-linux --build=i686-vine-gnu

```
। user01@localhost.localdomain: /home/user01/GNU-std/libtool-2.4/build
 ファイル(E) 編集(E) 表示(V) 検索(S) 端末(I) ヘルプ(H)
[root@localhost build]# pwd
/home/user01/GNU-std/libtool-2.4/build
[root@localhost build]# ../configure --prefix=/usr --host=sh3-linux --build=i686-vine-gnu
config.status: creating config.h
config.status: executing tests/atconfig commands
config.status: executing depfiles commands
```
config.status: executing libtool commands [root@localhost build]#

#### 12.make する。

#### # make

图 user01@localhost.localdomain: /home

ファイル(E) 編集(E) 表示(V) 検索(S) 端末

[root@localhost build]# make

```
libtool: link: ( cd "libltdl/.libs" && rm -f "libltdl.la" && ln -s "../libltdl.la" "libltdl.la" )
make[2]: Leaving directory '/home/user01/GNU-std/libtool-2.4/build'
make[1]: Leaving directory '/home/user01/GNU-std/libtool-2.4/build'
[root@localhost build]#
```
# GNU標準パッケージの移植(7)

#### 13.SDカードのルートフォルダの/usrにインストールする。

#make install prefix=/media/(SDカードのルートフォルダ)/usr

![](_page_51_Picture_67.jpeg)

- 14.libtoolはクロスコンパイル環境にもインストールする。buildフォルダで先の生成 したものを消去しconfigureし直す。prefixはWeb記事に従い--prefix=/とする。
	- # ../configure --prefix=/ --host=sh3-linux --build=i686-vine-gnu

```
El user01@localhost.localdomain:/home/user01/GNU-std/libtool-2.4/build
            編集(E) 表示(V) 検索(S) 端末(T) ヘルプ(H)
 ファイル(F)
[root@localhost build]# pwd
/home/user01/GNU-std/libtool-2.4/build
[root@localhost build]# rm -rf *
[root@localhost build]# ../configure --prefix=/ --host=sh3-linux --build=i686-vine-gnu
config.status: executing tests/atconfig commands
config.status: executing depfiles commands
config.status: executing libtool commands
[root@localhost build]#
```
GNU標準パッケージの移植(8)

#### 15.makeする。

#### #make

S user01@localhost.localdomain: /ho ファイル(F) 編集(E) 表示(V) 検索(S) [root@localhost build]# make

libtool: link: ( cd "libltdl/.libs" && rm -f "libltdl.la" && ln -s "../libltdl.la" "libltdl.la" ) make[2]: Leaving directory '/home/user01/GNU-std/libtool-2.4/build' make[1]: Leaving directory '/home/user01/GNU-std/libtool-2.4/build' [root@localhost build]#

#### 16.記事に従い、PCの/usr/sh3-linux/sh3-linuxにインストールする。

#### # make install prefix=/usr/sh3-linux/sh3-linux

E user01@localhost.localdomain: /home/user01/GNU-std/libtool-2.4/b ファイル(F) 編集(E) 表示(V) 検索(S) 端末(T) ヘルプ(H) [root@localhost build]# make install prefix=/usr/sh3-linux/sh3-linux /usr/bin/install -c -m 644 ../doc/libtool.1 ../doc/libtoolize.1 '/usr/sh3-1 make[3]: Leaving directory '/home/user01/GNU-std/libtool-2.4/build' make[2]: Leaving directory '/home/user01/GNU-std/libtool-2.4/build' make[1]: Leaving directory '/home/user01/GNU-std/libtool-2.4/build' [root@localhost build]#

### GNU標準パッケージの移植(9)

17.続けてautomakeのクロスコンパイルを行う。同様にtarでautomake-\*\*\*\*\*.gzを展 開する。

**□ user01@localhost.localdomain: /home/user01/GNU-std** 

ファイル(E) 編集(E) 表示(V) 検索(S) 端末(I) ヘルプ(H)

[root@localhost build]# cd ../..<br>[root@localhost GNU-std]# tar xvf automake-1.11.6.tar.gz

#### 18.展開したフォルダにbuildフォルダを作成し、buildに移動する。

![](_page_53_Picture_37.jpeg)

# GNU標準パッケージの移植(10)

19. ConfigureコマンドでMaikefileを作成する。

# ../configure --prefix=/usr --host=sh3-linux --build=i686-vine-gnu

न्ति user01@localhost.localdomain: /home/user01/GNU-std/automake-1.11.6/build 編集(E) 表示(V) 検索(S) 端末(I) ヘルプ(H) ファイル(F) [root@localhost build]# ../configure --prefix=/usr --host=sh3-linux --build=i686-vine-gnu config.status: creating tests/Makefile config.status: creating tests/defs config.status: creating tests/aclocal-1.11 config.status: creating tests/automake-1.11 [root@localhost build]#

#### 20.make する。

#### #make

图 user01@localhost.localdomain: /home 編集(E) 表示(V) 検索(S) ファイル(F) [root@localhost build]# make

```
Making all in tests
make[1]: Entering directory '/home/user01/GNU-std/automake-1.11.6/build/tests'
make[1]: Nothing to be done for 'all'.
make[1]: Leaving directory '/home/user01/GNU-std/automake-1.11.6/build/tests'
 [root@localhost build]#
```
# GNU標準パッケージの移植(11)

#### 21. SDカードのルートフォルダの/usrにインストールする。

#make install prefix=/media/(SDカードのルートフォルダ)/usr

![](_page_55_Picture_55.jpeg)

- 22.automakeもクロスコンパイル環境にインストールする。buildフォルダの再生デー タを削除しconfigureし直す。prefixはWeb記事に従い--prefix=/とする。
	- # ../configure --prefix=/ --host=sh3-linux --build=i686-vine-gnu

![](_page_55_Picture_6.jpeg)

# GNU標準パッケージの移植(12)

23. make する。

#### #make

![](_page_56_Figure_3.jpeg)

#### 24.記事に従い、PCの/usr/sh3-linux/sh3-linuxにインストールする。

# make install prefix=/usr/sh3-linux/sh3-linux

```
E user01@localhost.localdomain: /home/user01/GNU-std/automake-1.11.
 ファイル(F) 編集(E) 表示(V) 検索(S) 端末(T) ヘルプ(H)
[root@localhost build]# make install prefix=/usr/sh3-linux/sh3-linux
make[2]: Nothing to be done for 'install-exec-am'.
make[2]: Nothing to be done for 'install-data-am'.
make[2]: Leaving directory '/home/user01/GNU-std/automake-1.11.6/build/tests'
make[1]: Leaving directory `/home/user01/GNU-std/automake-1.11.6/build/tests'
[root@localhost build]#
```
# GNU標準パッケージの移植(13)

#### 25.続けてautoconfのクロスコンパイルを行う。同様にtarにてautoconf-\*\*\*\*\*.gzを展 開する。

E user01@localhost.localdomain: /home/user01/GNU-std

ファイル(E) 編集(E) 表示(V) 検索(S) 端末(T) ヘルプ(H)

[root@localhost build]# cd ../..

[root@localhost GNU-std]# tar xvf autoconf-2.68.tar.gz

#### 26.展開したフォルダにbuildフォルダを作成し、buildに移動する。

E user01@localhost.localdomain: /home/user01/GNU-std/autoconf-ファイル(E) 編集(E) 表示(V) 検索(S) 端末(I) ヘルプ(H) [root@localhost GNU-std]# cd autoconf-2.68 [root@localhost autoconf-2.68]# mkdir build [root@localhost autoconf-2.68]# cd build [root@localhost build]# pwd /home/user01/GNU-std/autoconf-2.68/build [root@localhost build]#

# GNU標準パッケージの移植(14)

#### 27.ConfigureコマンドでMakefileを作成する。

# ../configure --prefix=/usr --host=sh3-linux --build=i686-vine-gnu

न्ति user01@localhost.localdomain: /home/user01/GNU-std/autoconf-2.68/build ファイル(E) 編集(E) 表示(V) 検索(S) 端末(I) ヘルプ(H) [root@localhost build]# ../configure --prefix=/usr --host=sh3-linux --build=i686-vine-gnu config.status: creating lib/autotest/Makefile config.status: creating bin/Makefile config.status: linking ../GNUmakefile to GNUmakefile config.status: executing tests/atconfig commands [root@localhost build]#

#### 28.makeする。

```
user01@localhost.localdomain: /h
ファイル(E) 編集(E) 表示(V) 検索(S)
[root@localhost build]# make
```

```
make[2]: Nothing to be done for 'all'.
make[2]: Leaving directory '/home/user01/GNU-std/autoconf-2.68/build/man'
make[1]: Leaving directory '/home/user01/GNU-std/autoconf-2.68/build'
 [root@localhost build]#
```
# GNU標準パッケージの移植(15)

#### 29.SDカードのルートフォルダの/usrにインストールする。

# make install prefix=/media/(SDカードのルートフォルダ)/usr

![](_page_59_Picture_39.jpeg)

#### 30.続けてm4のクロスコンパイルを行う。同様にtarにてm4-\*\*\*\*\*.gzを展開する。

user01@localhost.localdomain: /home/user01/GNU-std

ファイル(E) 編集(E) 表示(V) 検索(S) 端末(I) ヘルプ(H)

[root@localhost build]# cd ../..<br>[root@localhost GNU-std]# tar xvf m4-1.4.15.tar.gz

# GNU標準パッケージの移植(16)

#### 31.展開したフォルダにbuildを作成し、buildに移動する。

图 user01@localhost.localdomain: /home/user01/GNU-std ファイル(E) 編集(E) 表示(V) 検索(S) 端末(I) ヘルプ(H) [root@localhost GNU-std]# cd m4-1.4.15 [root@localhost m4-1.4.15]# mkdir build [root@localhost m4-1.4.15]# cd build [root@localhost build]# pwd /home/user01/GNU-std/m4-1.4.15/build [root@localhost build]#

32. configureコマンドでmakefileを作成する。

# ../configure --prefix=/usr --host=sh3-linux --build=i686-vine-gnu

![](_page_60_Picture_5.jpeg)

# GNU標準パッケージの移植(17)

#### 33. makeする。

![](_page_61_Picture_39.jpeg)

|make[4]: Leaving directory '/home/user01/GNU-std/m4-1.4.15/build/tests' make[3]: Leaving directory '/home/user01/GNU-std/m4-1.4.15/build/tests' make[2]: Leaving directory '/home/user01/GNU-std/m4-1.4.15/build/tests' make[1]: Leaving directory '/home/user01/GNU-std/m4-1.4.15/build' [root@localhost build]#

#### 34. SDカードのルートフォルダの/usrにインストールする。

#make install prefix=/media/(SDカードのルートフォルダ)/usr

![](_page_61_Picture_40.jpeg)

### (附1) Xmingのインストール(1)

- 1. インストール手順は<u><http://sourceforge.jp/magazine/09/10/14/0753240></u>に詳しく記 述されているがリンク切れなど考慮して同様の内容を掲示しておく。
- 2. [http://sourceforge.jp/projects/sfnet\\_xming/releases/](http://sourceforge.jp/projects/sfnet_xming/releases/)などのサイトから
	- Xming-6-9-31-setup.exeをダウンロードする。
- 3.Xming-6-9-31-setup.exeをダブルクリック

![](_page_62_Picture_5.jpeg)

4. 実行をクリック

![](_page_62_Picture_51.jpeg)

![](_page_63_Picture_0.jpeg)

5.「Next」をクリック

![](_page_63_Picture_2.jpeg)

### (附1) Xmingのインストール(3)

6.適当なフォルダを指定して「Next」をクリック。ここではディフォルトフォルダ。

![](_page_64_Picture_15.jpeg)

### (附1) Xmingのインストール(4)

7.Puttyはssh接続をサポートするツール。すでにインストール済みならDon't Install an SSH client を選択する。通常はディフォルトにて「Next」をクリック

![](_page_65_Picture_29.jpeg)

(附1) Xmingのインストール(5)

8.問題なければ、「Next」をクリック

![](_page_66_Picture_15.jpeg)

### (附1) Xmingのインストール(6)

9.「Xlaunch」はXmingを起動したうえ、SSH経由で最初のターミナルを立ち上げる作 業をおこなう。このまま「Next」をクリック。 ディスクトップにこれらのアイコンがほしいときは他にチェックを入れる。

![](_page_67_Picture_28.jpeg)

(附1) Xmingのインストール(7)

#### 10.「Install」する。

![](_page_68_Picture_15.jpeg)

(附1) Xmingのインストール(8)

1.「Finish」する。

![](_page_69_Picture_2.jpeg)